交通部航港局 商港服務費

## 線上申訴操作手冊

Refresh your life

1

中華電信版權所有© 2014 Chunghwa Telecom All Rights Reserved.

走在最可

剾

ALWAYS AHEAD

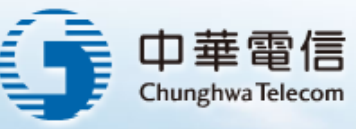

### 商港服務費申訴線上申請**(1/12)**

新增國際貨申訴**(1/4)**

ALWA

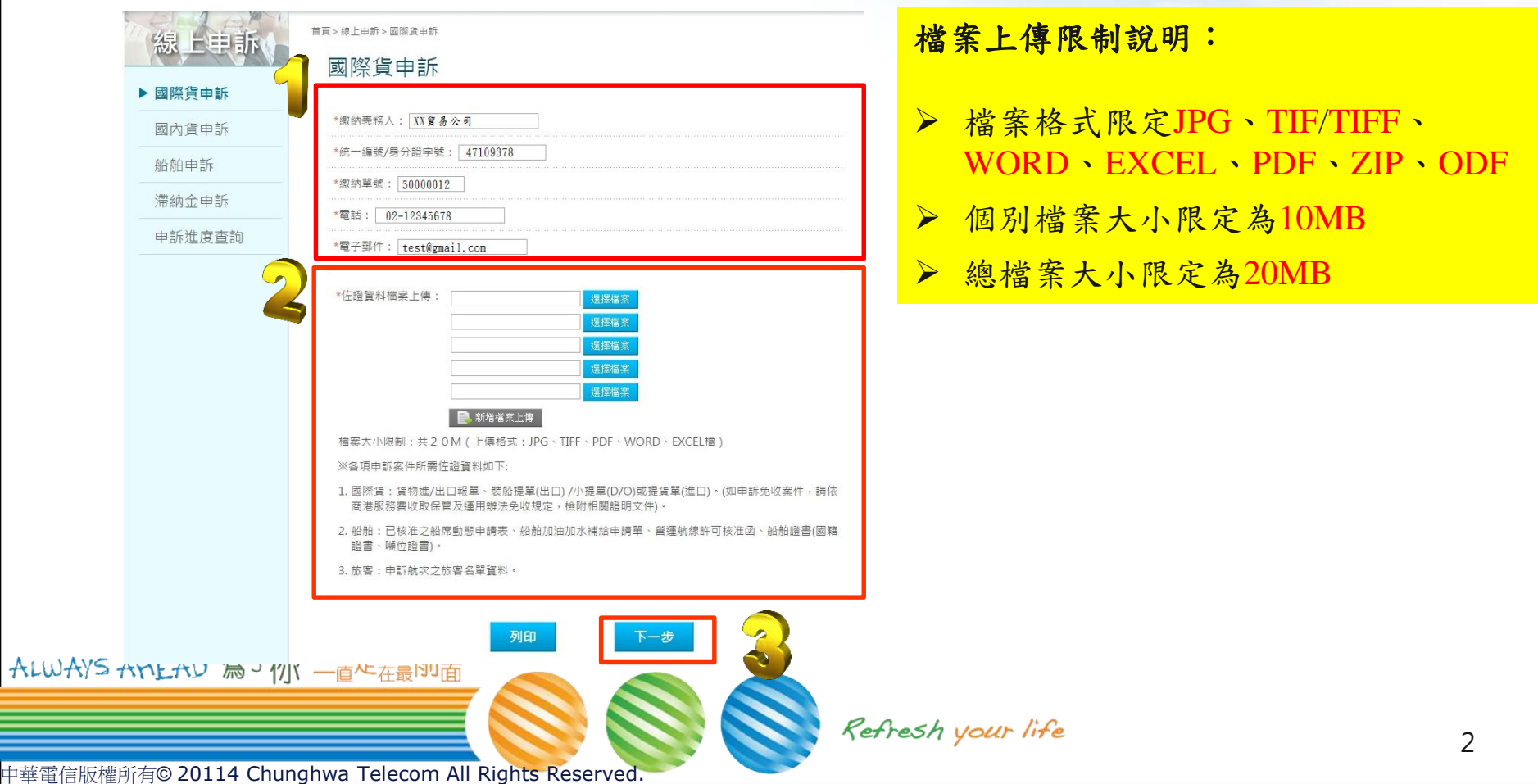

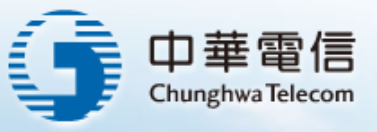

### 商港服務費申訴線上申請**(2/12)**

#### 新增國際貨申訴**(2/4)**

 填寫「申訴單位」資訊,選擇「申訴類別」及「申訴項目」後, 點選「確定」,即完成國際貨申訴。

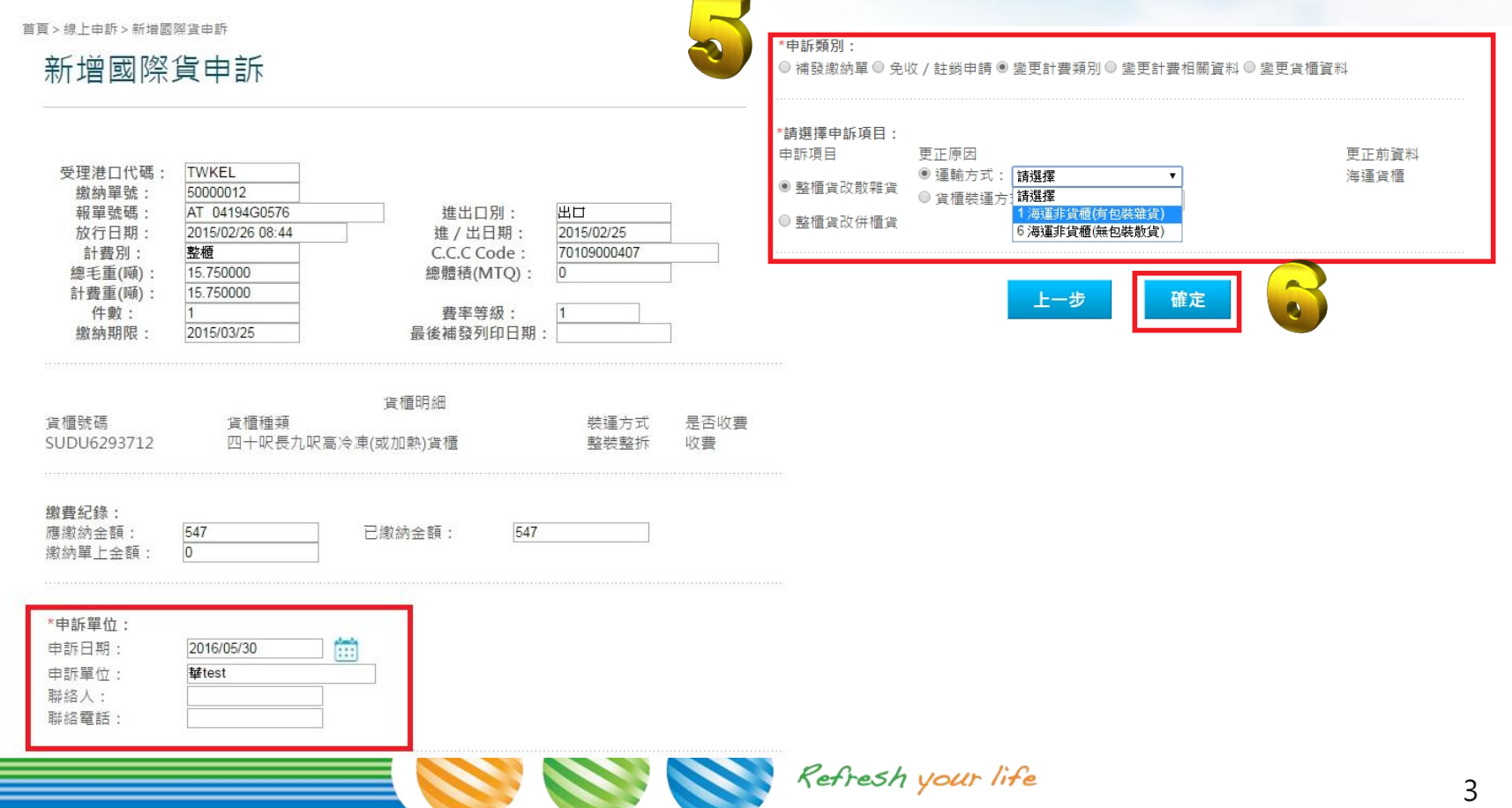

中華電信版權所有© 20114 Chunghwa Telecom All Rights Reserved.

ALWAY

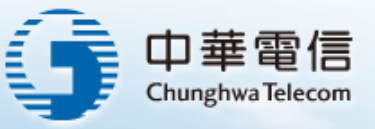

Hello tester1! 登出

### 商港服務費申訴線上申請**(3/12)**

#### 新增國際貨申訴**(3/4)**

申訴案件送件成功,日後可在本系統「申進進度查詢」功能,輸入申訴單 號查詢申訴進度。

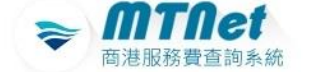

繳納單 公 告 費 線上繳費 便民服務 率 旅

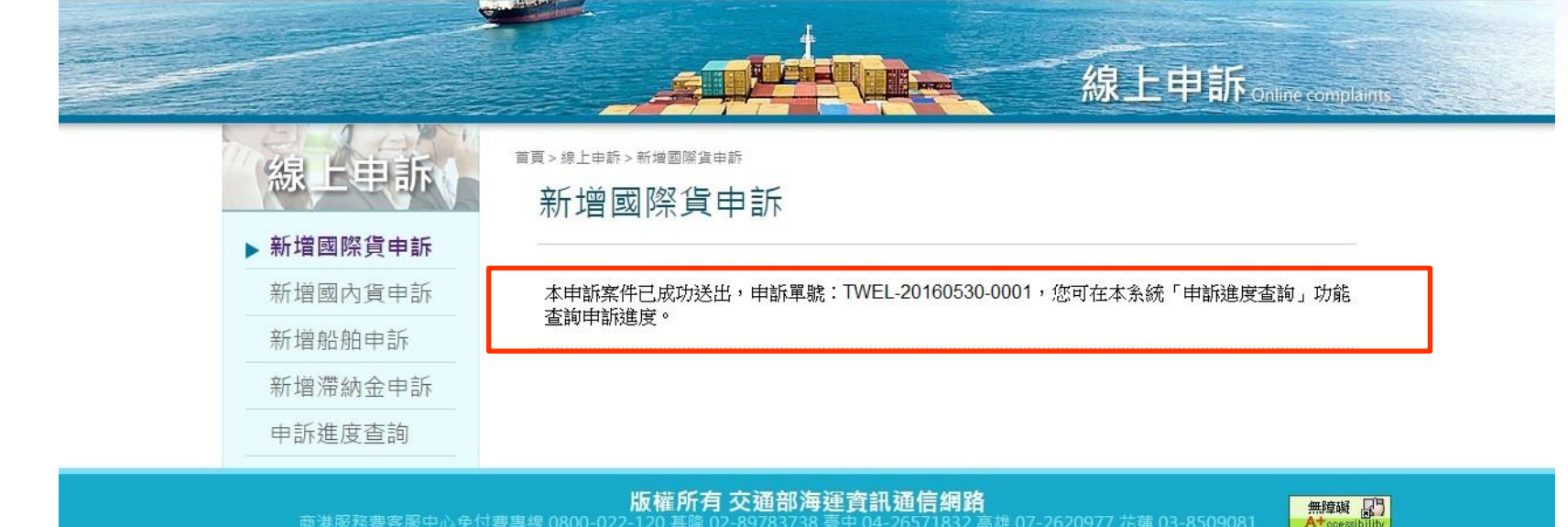

#### 版權所有 交通部海運資訊通信網路

商港服務費客服中心免付費專線 0800-022-120 基隆 02-高雄 07-2620977 花蓮 03-8509081

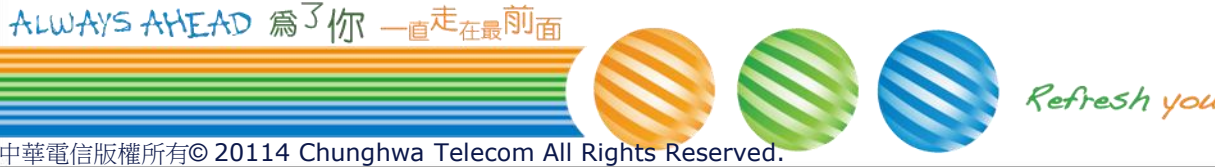

Refresh your life

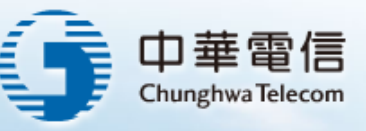

### 商港服務費申訴線上申請**(4/12)**

### 新增國際貨申訴**(4/4)**

系統寄出送件成功通知信。

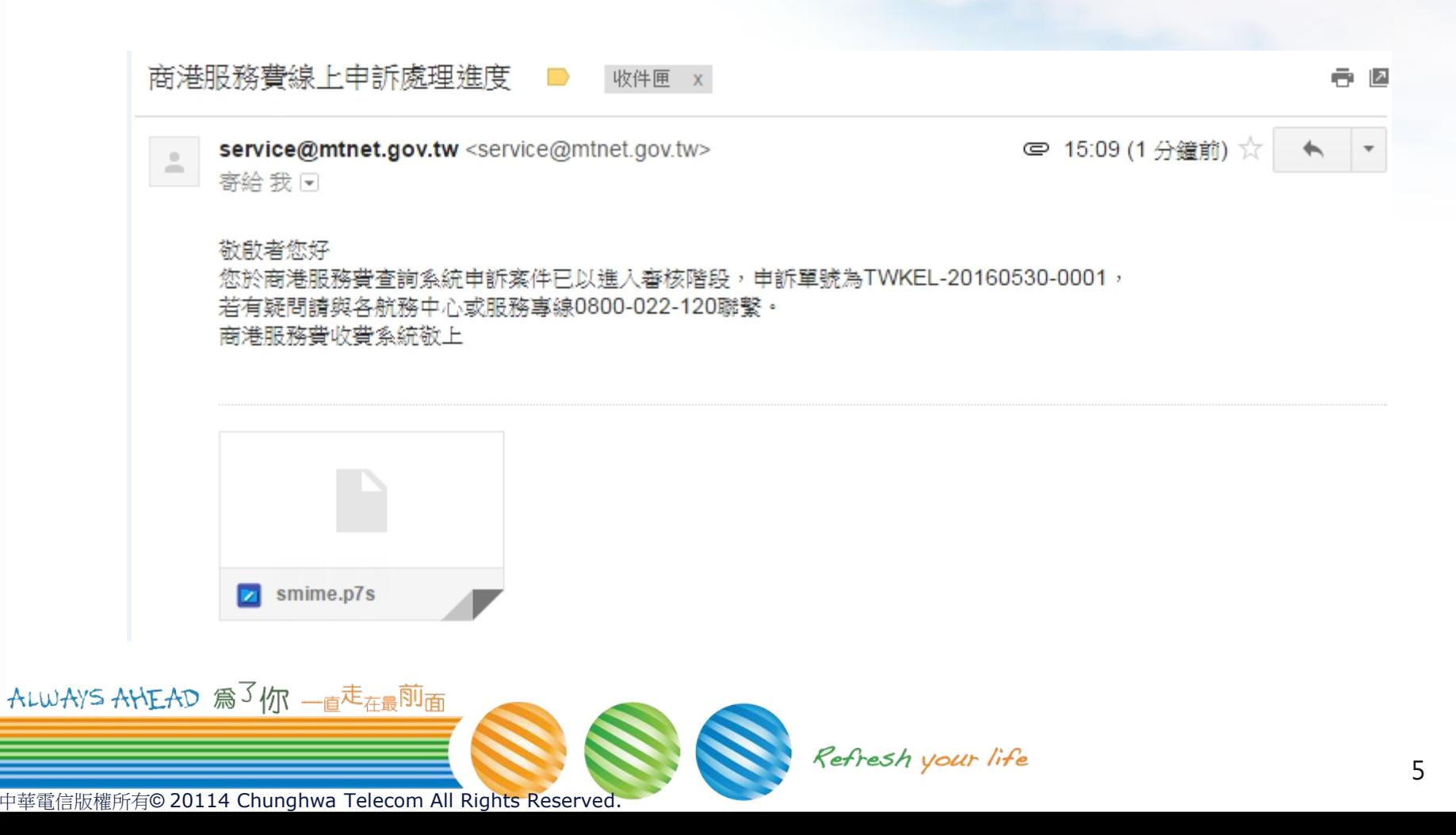

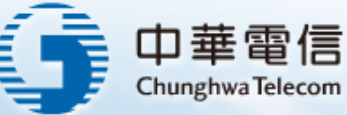

### 商港服務費申訴線上申請**(5/12)**

#### 審核結果通知信

當申訴案件審核「通過」或「退回」時,系統會主動寄出審核結果通知信。

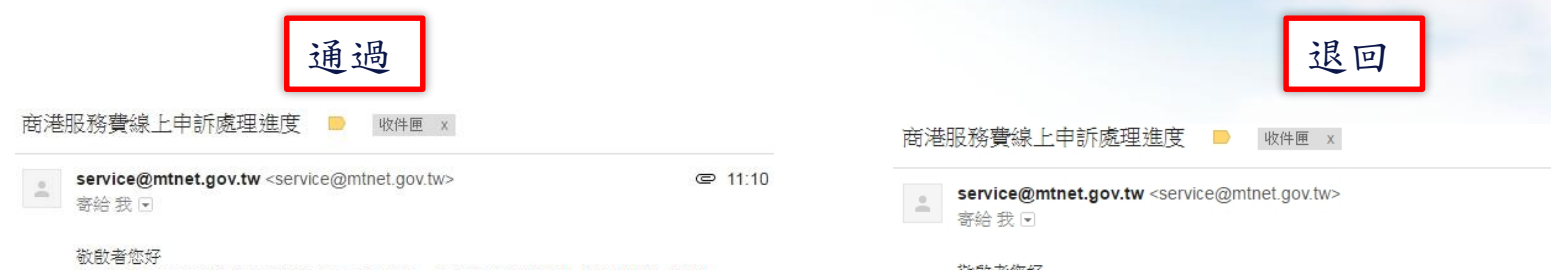

您於商港服務費查詢系統申訴案件已審查通過,申訴單號為TWKEL-20160530-0001, 可至商港服務費查詢系統查詢繳納單更新之內容, 若有疑問請與各航務中心或服務專線0800-022-120職繫。

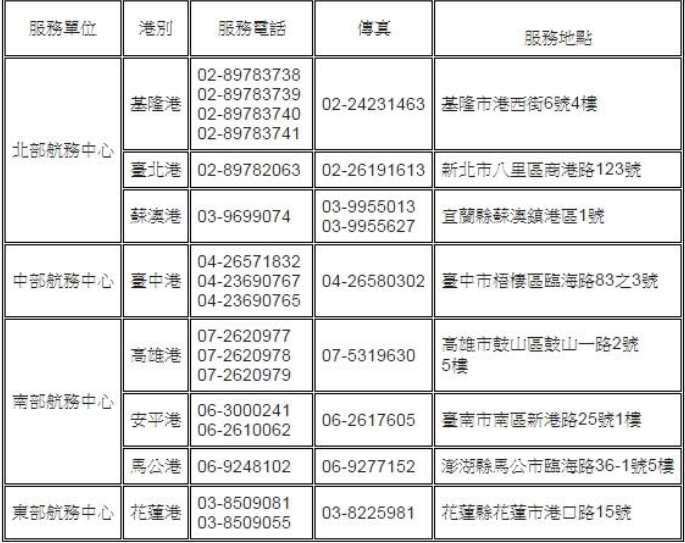

◎ 11:10 (4分鐘前)☆

#### 敬啟者您好

您於商港服務費查詢系統申訴案件因您提供之審查資訊不足已退回,申訴單號為TWKEL-20160530-0001, 若有疑問請與各航務中心或服務專線0800-022-120聯繫。

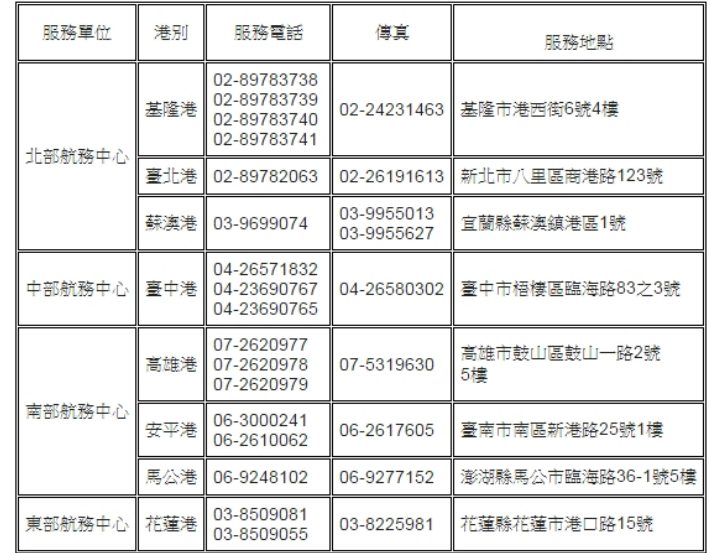

商港服務費收費系統敬上

 $ALW$ 

商港服務費收費系統敬上

中華電信版權所有© 20114 Chunghwa Telecom All Rights Reserved.

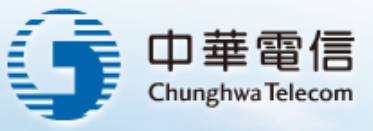

7

### 商港服務費申訴線上申請**(6/12)**

新增國內貨申訴**(1/2)**

中華電信版權所有

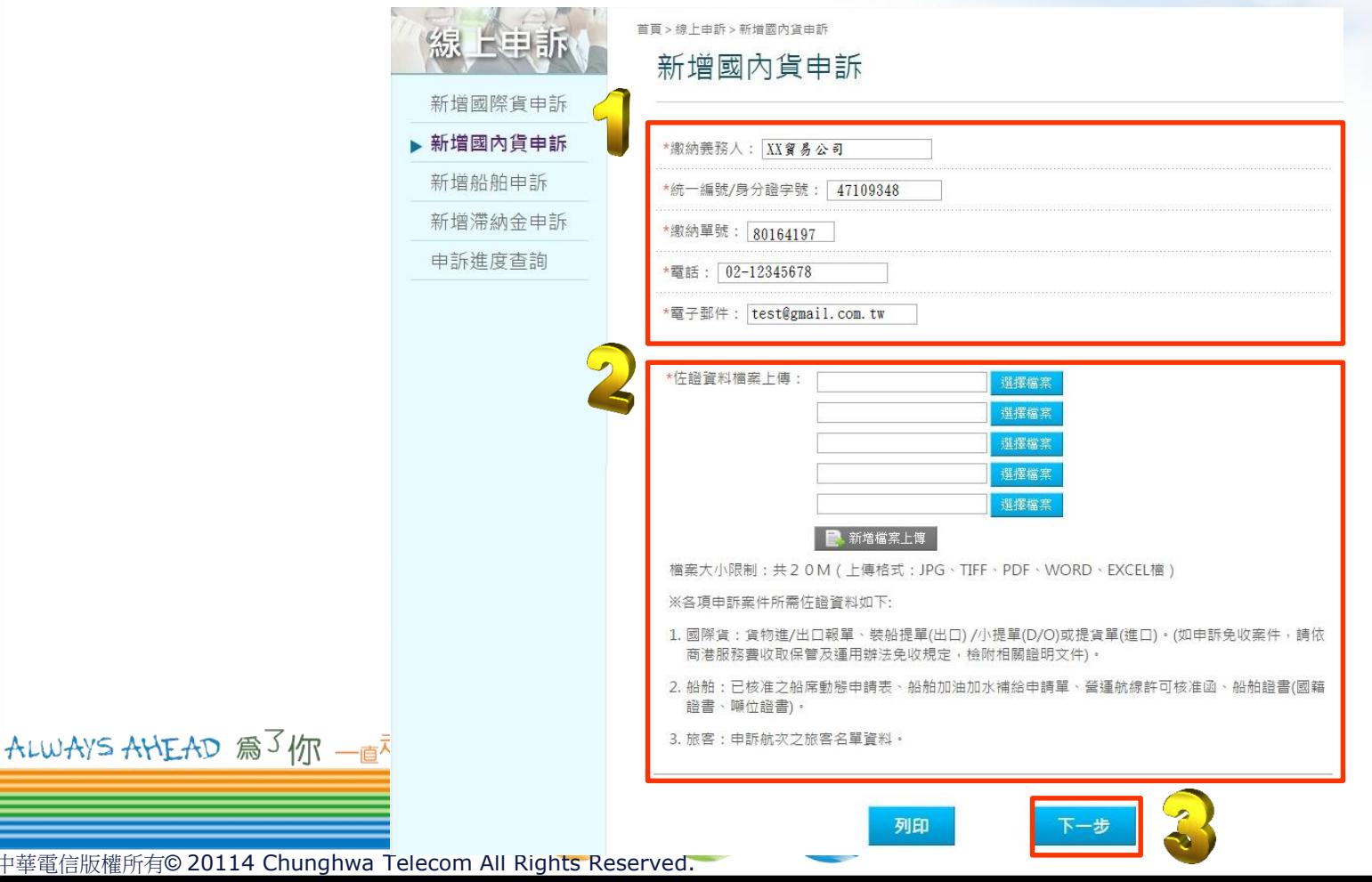

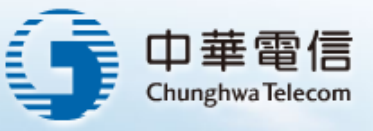

### 商港服務費申訴線上申請**(7/12)**

#### 新增國內貨申訴**(2/2)**

 填寫「申訴單位」資訊,選擇「申訴類別」及「申訴項目」後, 點選「確定」,即完成國內貨申訴。

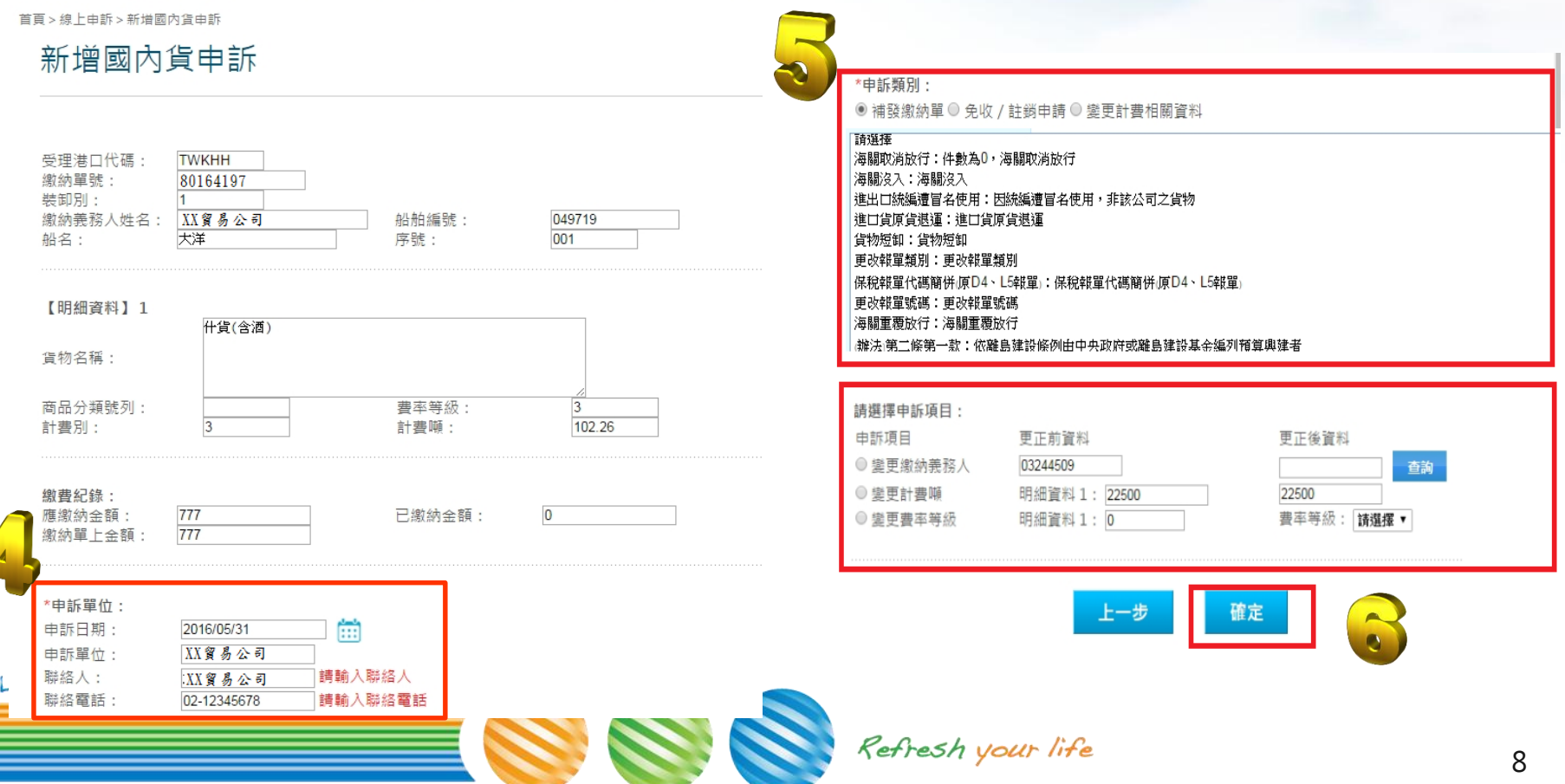

中華電信版權所有© 20114 Chunghwa Telecom All Rights Reserved.

 $\boldsymbol{\mathcal{A}}$ 

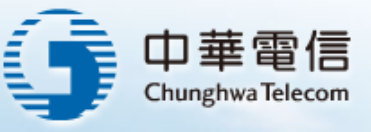

### 商港服務費申訴線上申請**(8/12)**

新增船舶申訴**(1/2)**

中華電信版權所有© 20

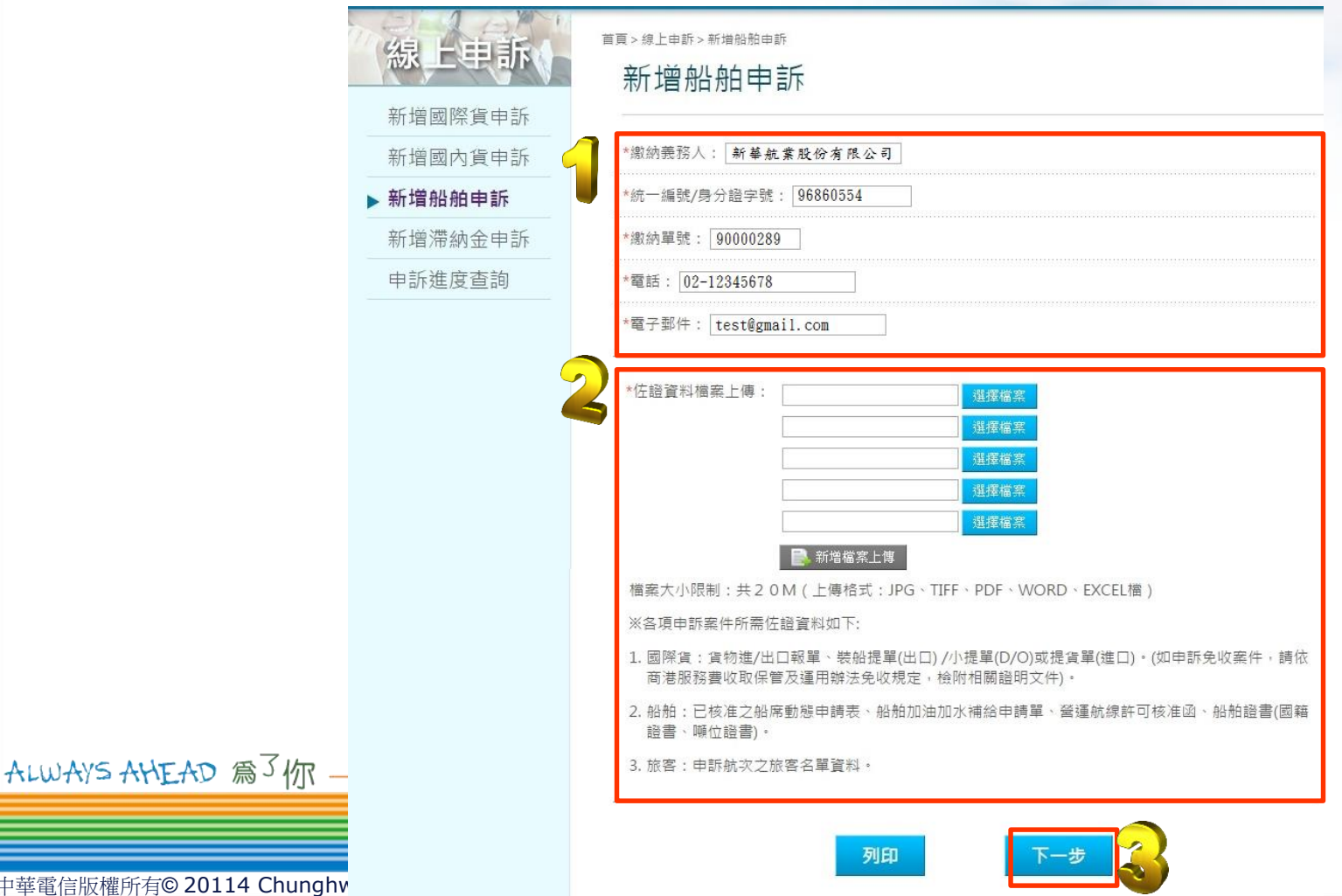

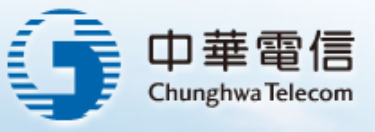

10

### 商港服務費申訴線上申請**(9/12)**

#### 新增船舶申訴**(2/2)**

 填寫「申訴單位」資訊,選擇「申訴類別」及「申訴項目」後, 點選「確定」,即完成船舶申訴。

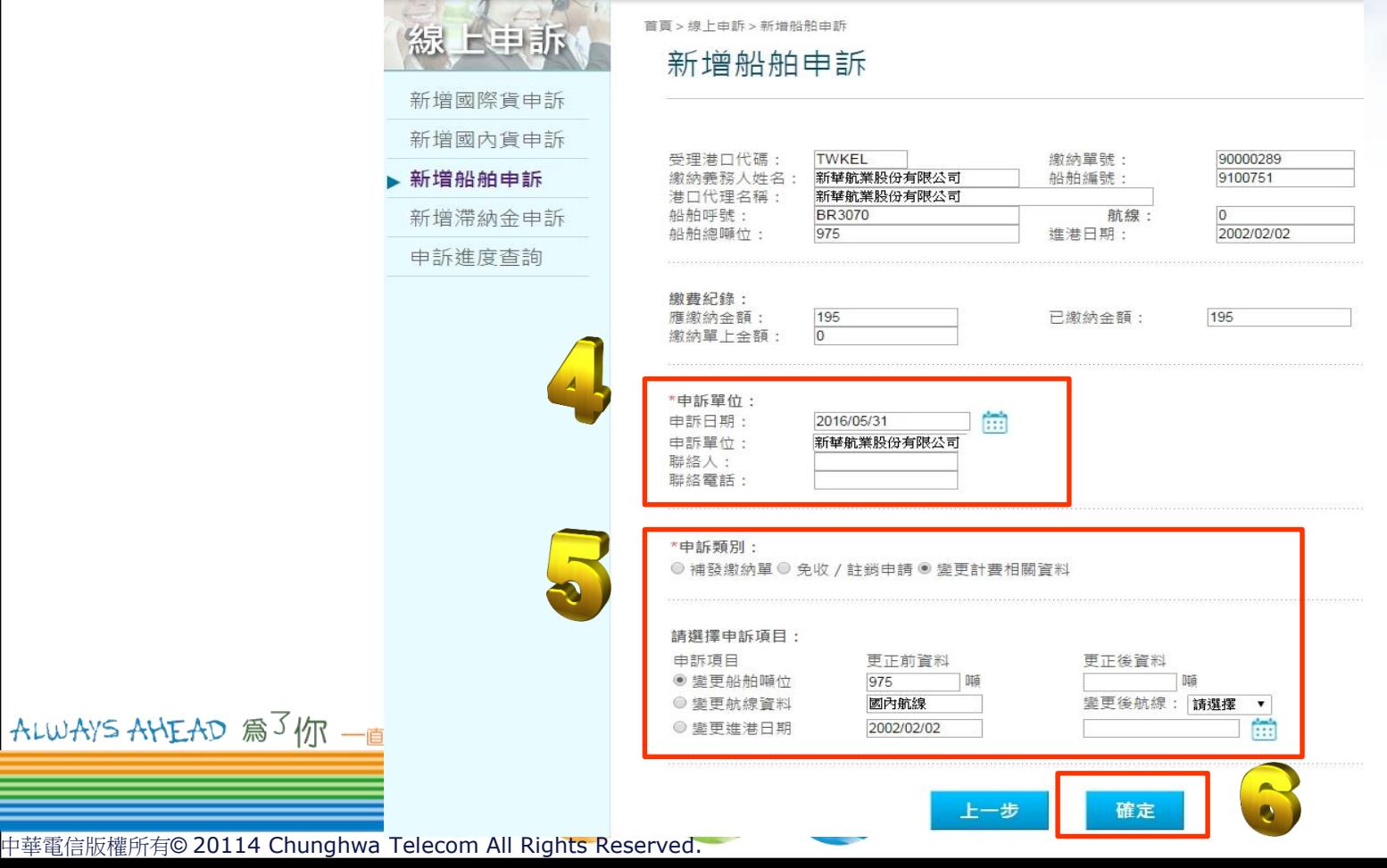

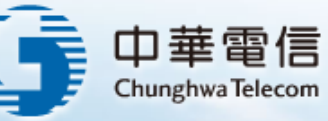

# 商港服務費申訴線上申請**(10/12)**

新增滯納金申訴**(1/2)**

ALWAYS AHE

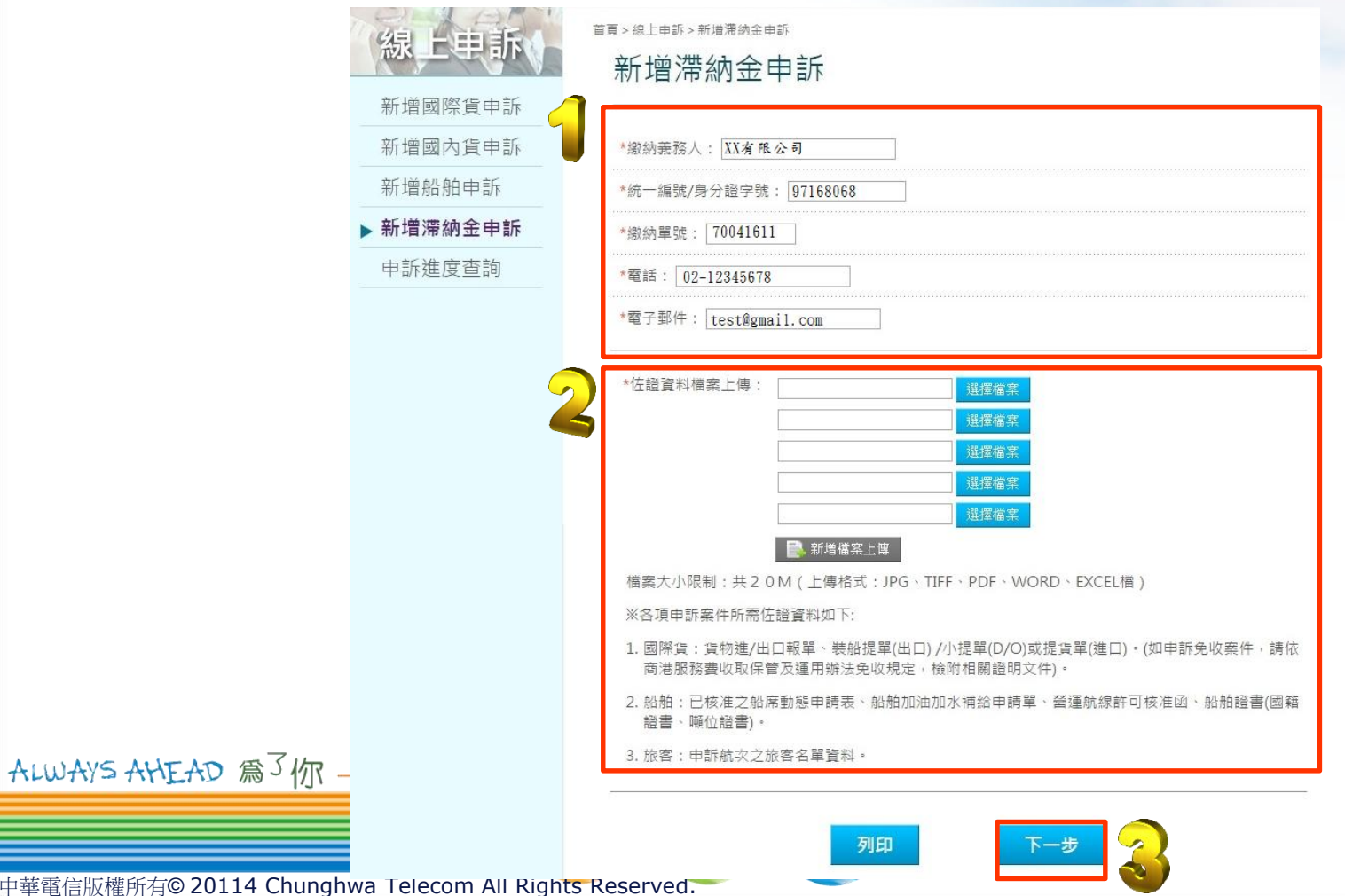

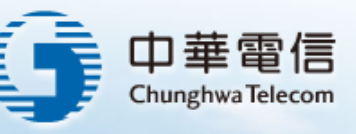

12

# 商港服務費申訴線上申請**(11/12)**

#### 新增滯納金申訴**(2/2)**

ALWAYS A

 填寫「申訴單位」資訊,選擇「申訴類別」及「申訴項目」後, 點選「確定」,即完成船舶申訴。

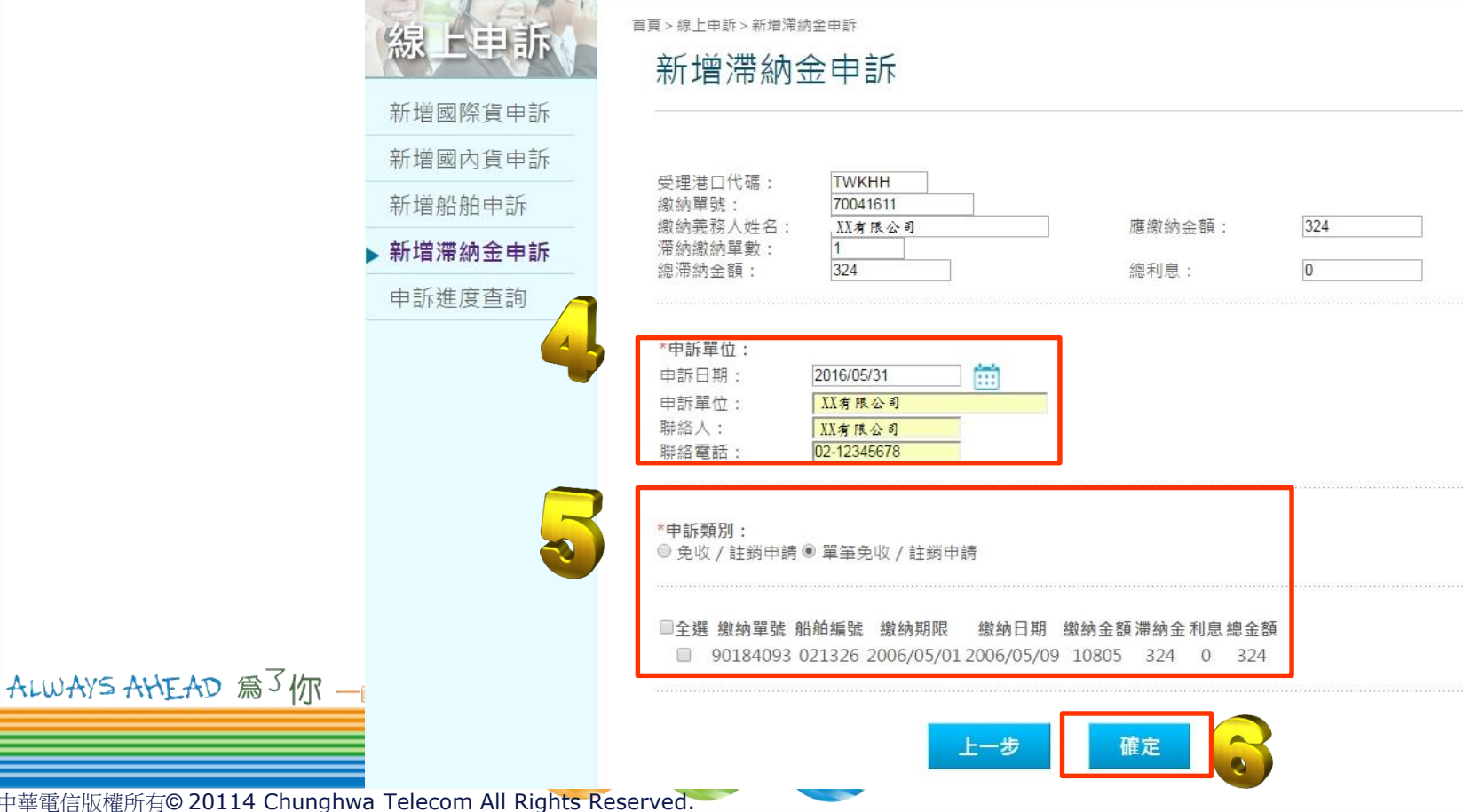

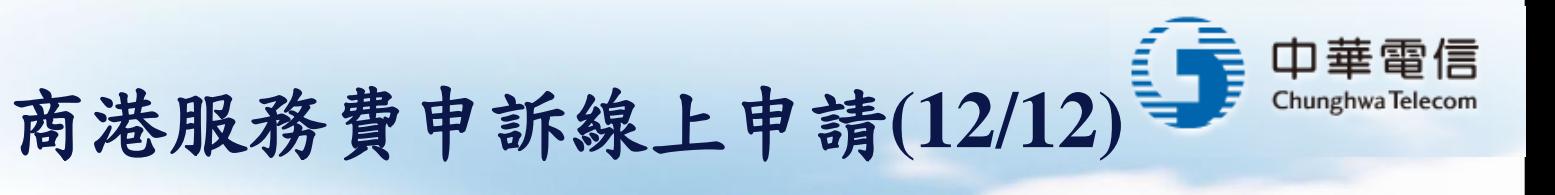

### 申訴進度查詢

填寫「申訴單號」後,點選「開始查詢」,即出現「資料審核狀態」。

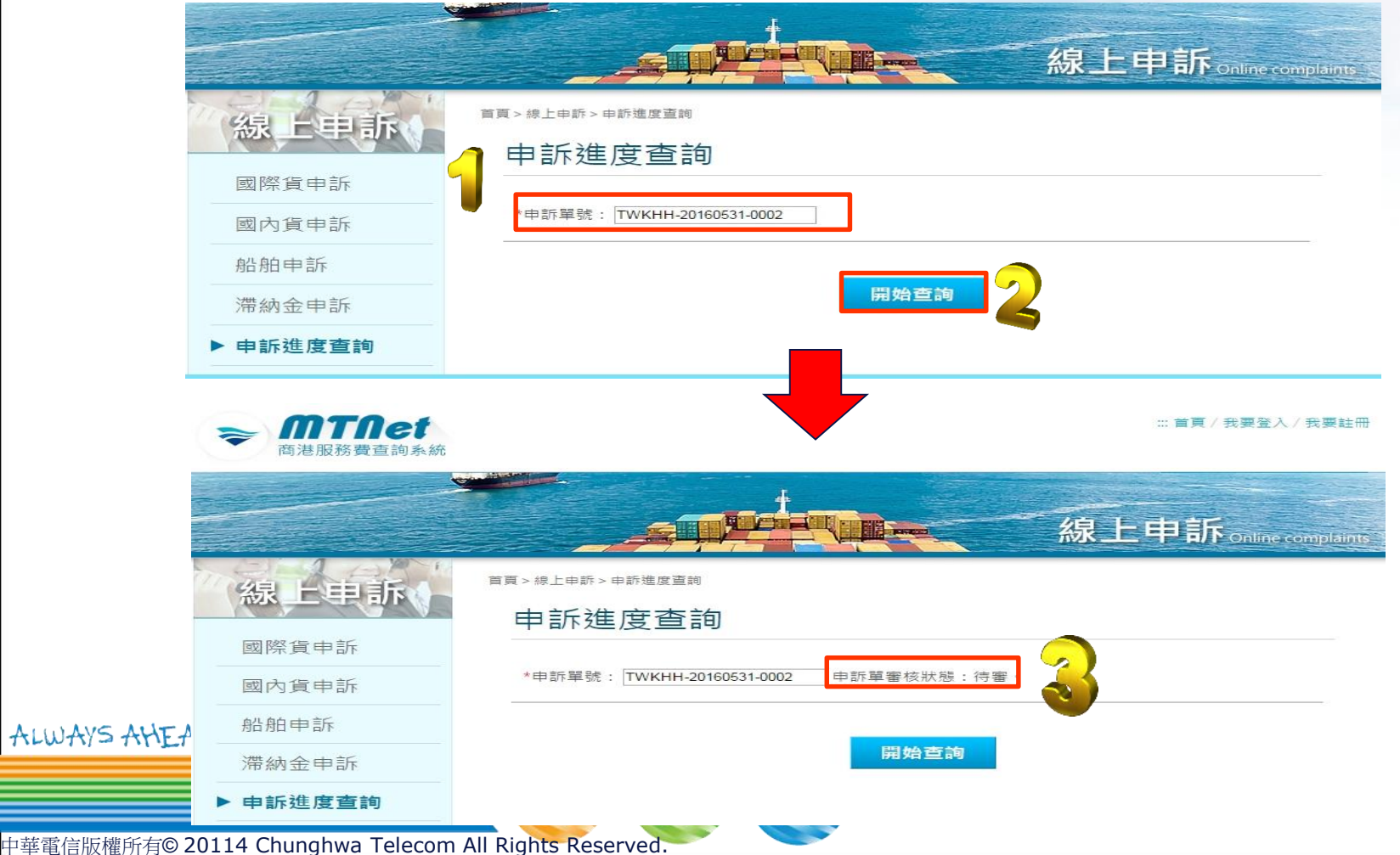